# 国威GW36 WiFi电话机快速使用指南

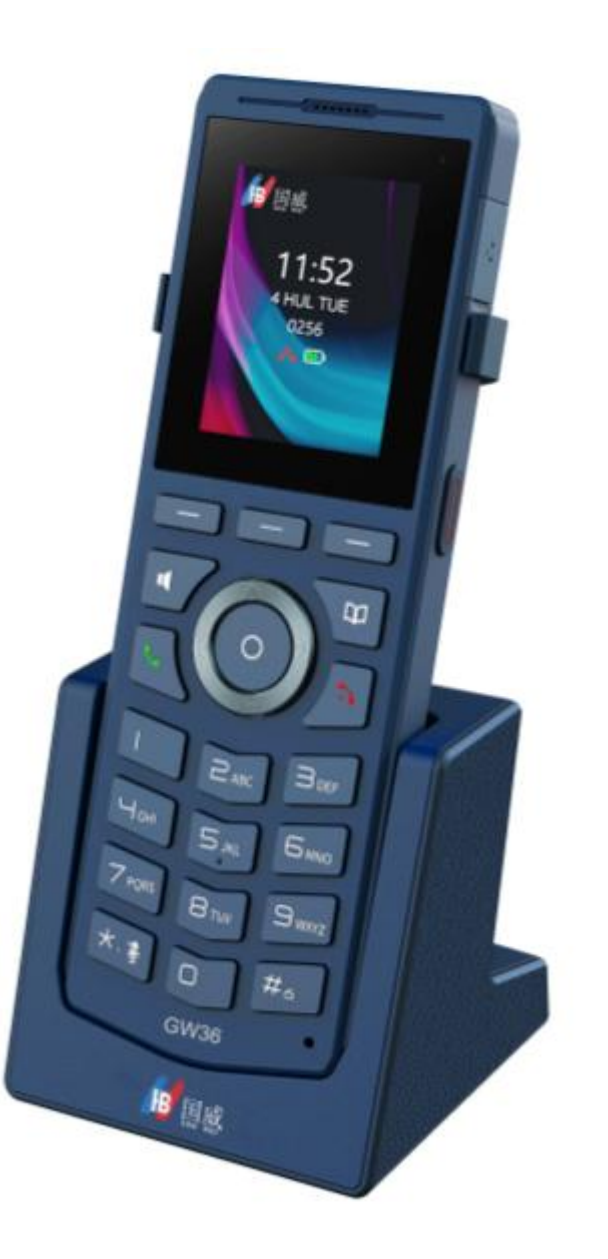

# 国威GW36无线WiFi电话机配置文档

# 一:话机终端配置步骤

1. 话机连接WiFi

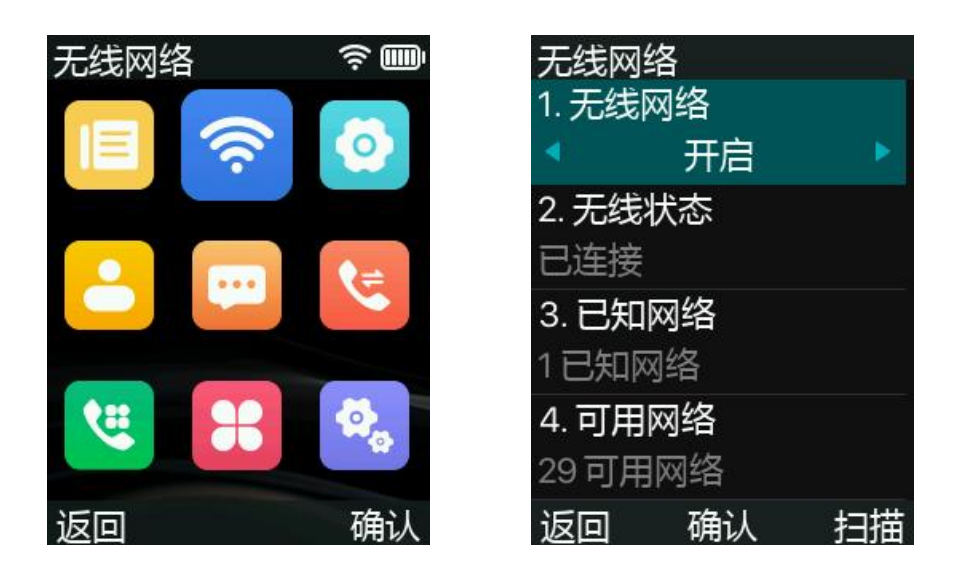

选择无线网络、开启无线网络、连接无线网络

#### 话机注册步骤

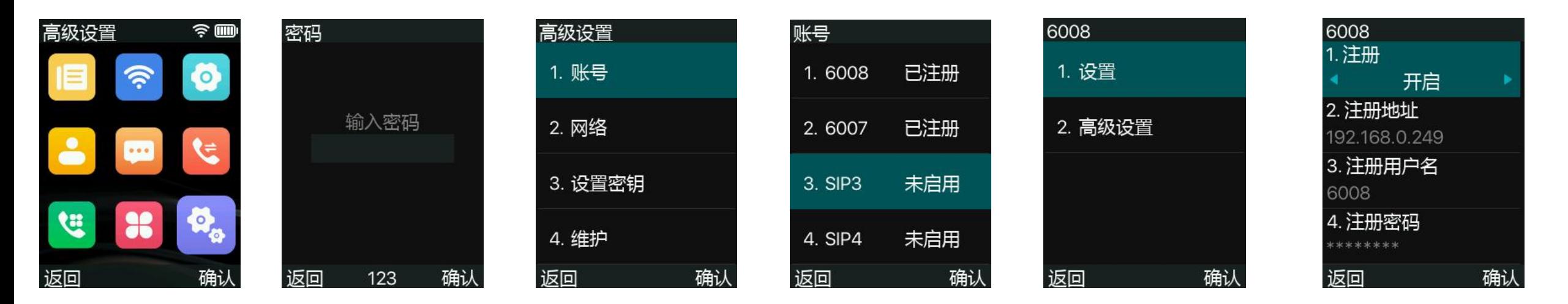

2: 菜单进入高级设置>输入密码: 123 >选择注册线路>设置>开启注册,填写语音主机IP地址,填写注册用户名,注册密码(SIP分机用户、密 码由语音主机提供帐号密码),填写注册端口(由语音主机提供),最后确认,完成话机注册。

# 二:Web界面注册话机终端设置步骤

1. 从电话中获取IP地址:按下菜单键 > 无线网络 >无线状态 >IP

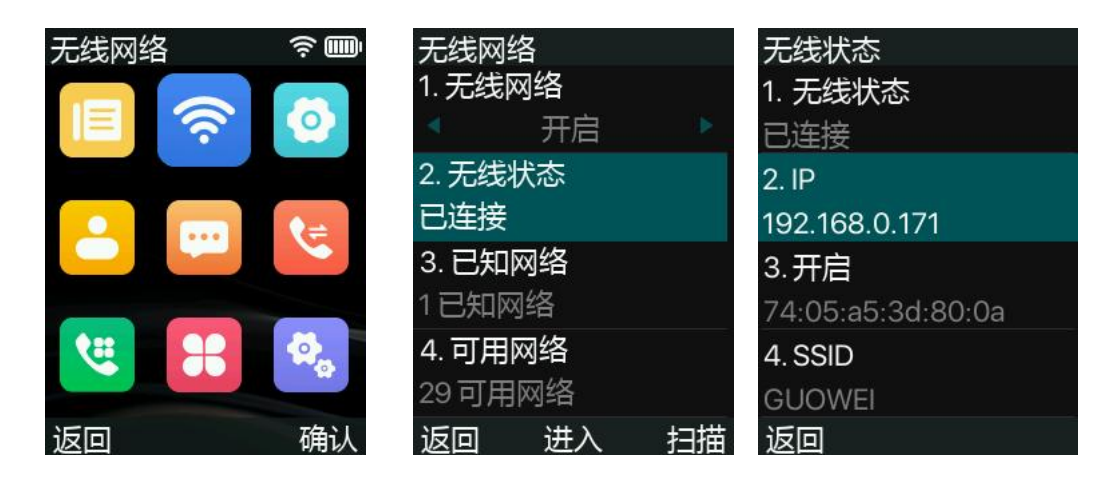

2. Web页面登录话机IP地址,用户名、密码:admin

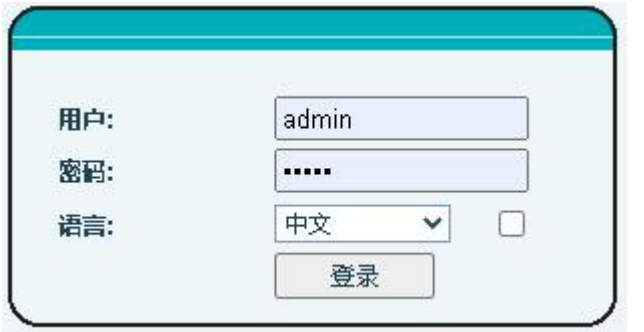

# 3. 国威话机Web配置步骤

配置:登录话机网页后,进入线路>SIP,填写用户名、用户认证、用户密码、服务器地址、服务器端口,最后点击提交

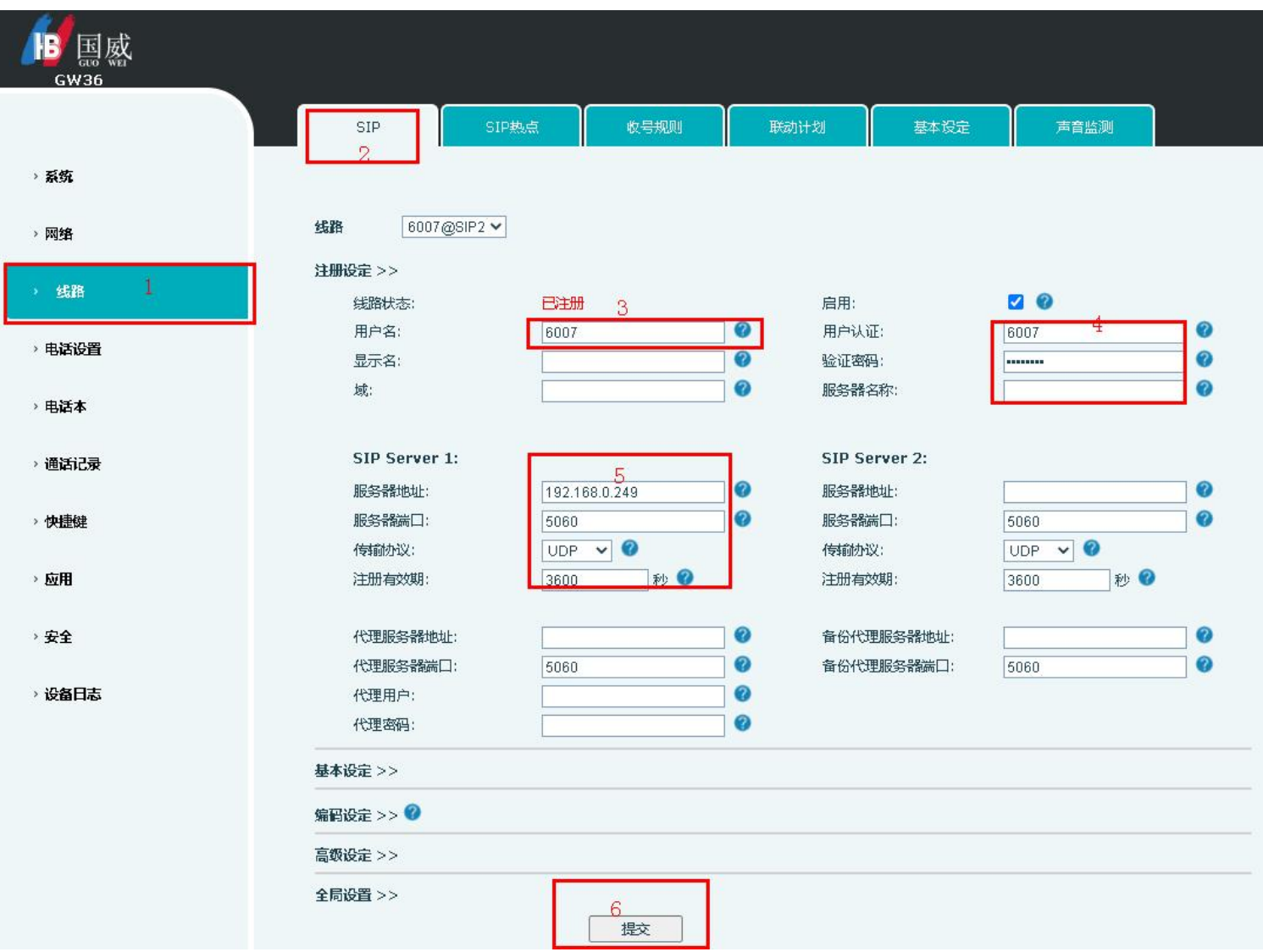

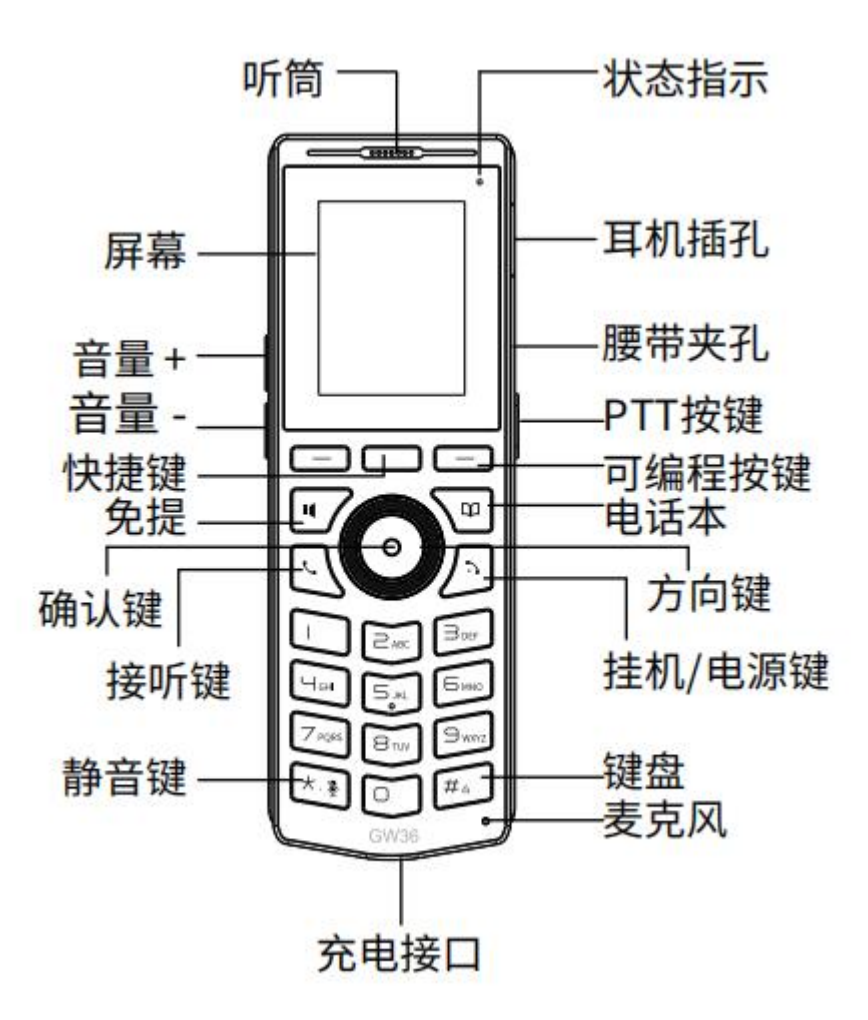